# Contenido 10 – Funciones Videollamada

## **Función 1** – Uso compartido de contenido

Para compartir contenido en una reunión, seleccione **Compartir F** en los controles de la reunión.

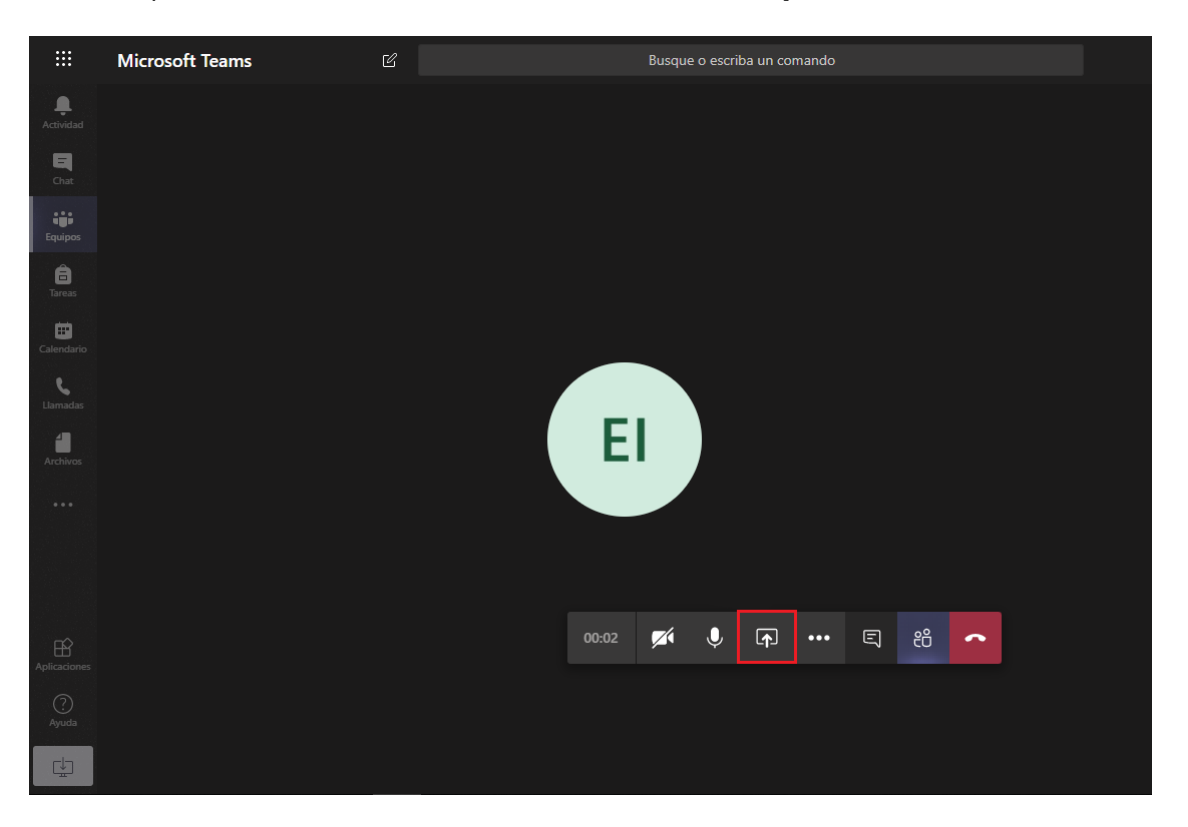

Después, elija si quiere presentar todo el escritorio, una ventana, un archivo de PowerPoint o una pizarra.

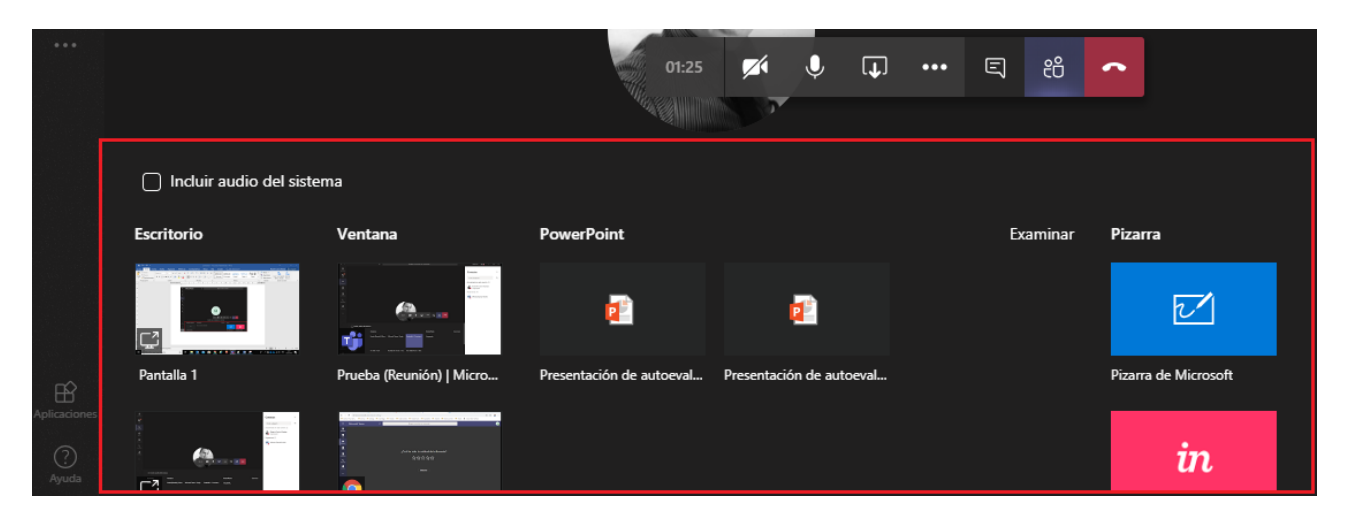

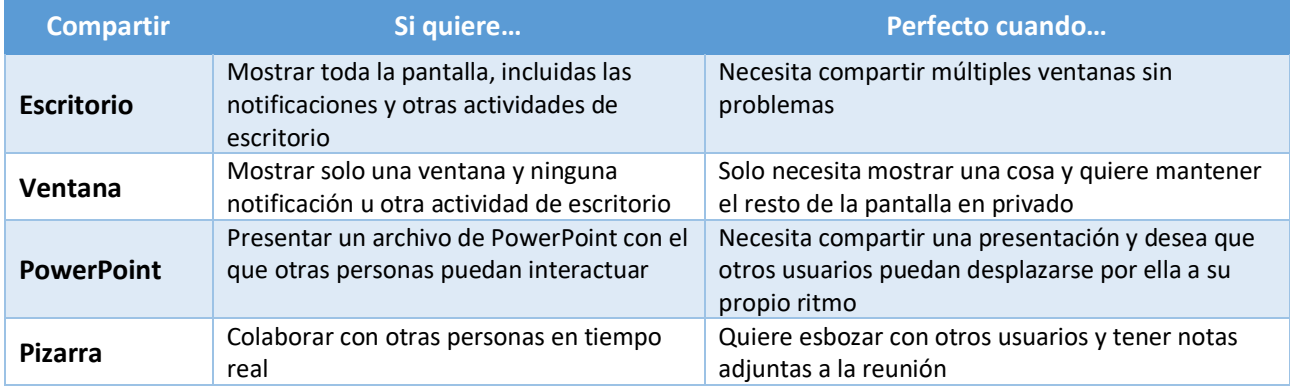

#### **Función 2** – Incluir el audio del Sistema

El uso compartido del audio del sistema le permite transmitir el audio de su equipo a los participantes de la reunión a través de Teams. Puede usarlo para reproducir un clip de audio o vídeo como parte de una presentación.

Para compartir el audio del sistema, seleccione Compartir  $\Box$  en los controles de la reunión y, después, **Incluir audio del sistema**.

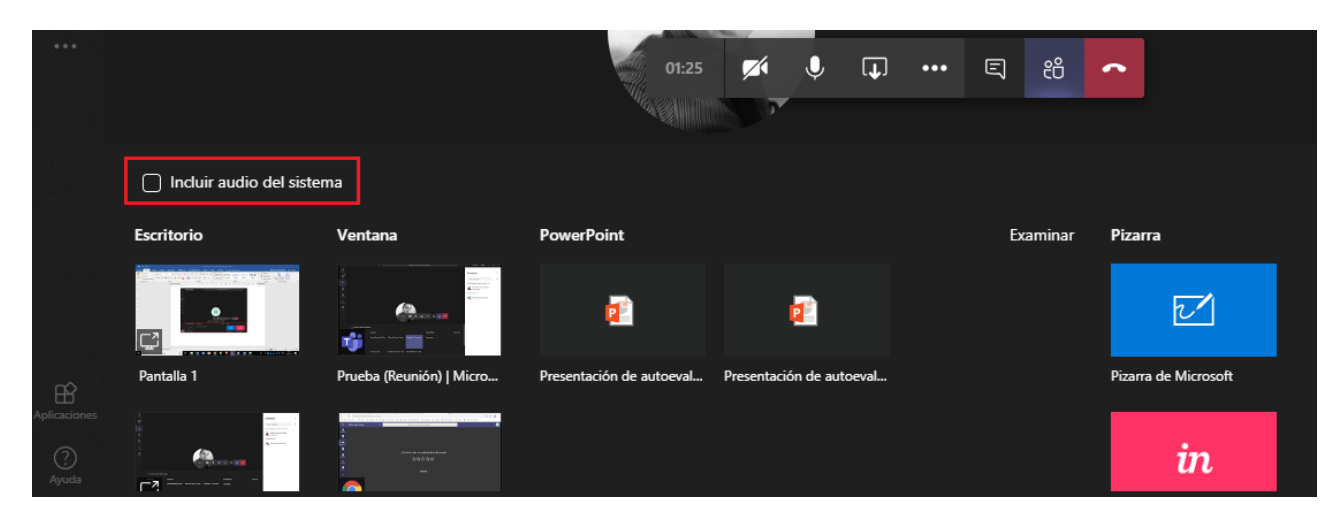

**Función 3** – Compartir Diapositivas de PowerPoint

Seleccione **Compartir** <sup>n</sup>en los controles de la reunión. En la sección **PowerPoint**, seleccione el archivo que desee. Seleccione **Examinar** para buscar un archivo distinto.

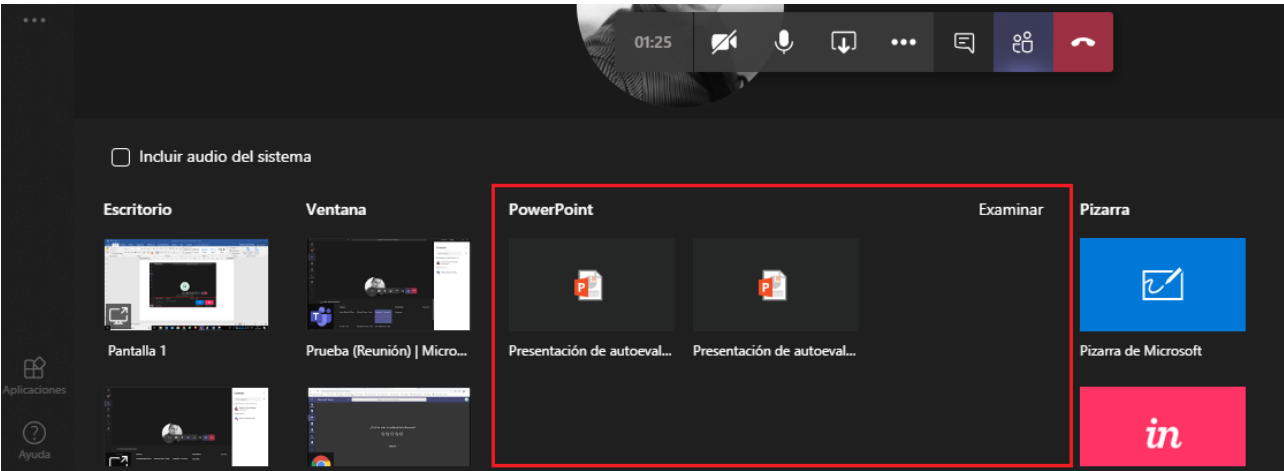

Nota:

En la sección PowerPoint se muestran los archivos más recientes que ha abierto o editado en el sitio de SharePoint del equipo o en OneDrive.

Si selecciona Examinar y muestra una ventana donde examinar en la computadora o dispositivo de almacenamiento el archivo de PowerPoint que desea compartir.

## **Función 4** – Ceder y tomar el control del contenido compartido

## **Ceder el control**

Si desea que otro participante de la reunión cambie un archivo, le ayude a hacer una presentación o muestre algo, puede otorgar el control a dicha persona. Ambos tendrán el control del uso compartido, que usted podrá recuperar en cualquier momento.

**Paso 1 -** En la barra de herramientas de uso compartido, haga clic en **Ceder el control.**

- **Paso 2 -** Seleccione el nombre de la persona a quien desea ceder el control.
- **Paso 3** Para recuperar el control, seleccione **Recuperar el control**.

#### **Tomar el control**

Para tomar el control mientras otra persona comparte, seleccione **Solicitar control**. Después, la persona que comparte aprobará o rechazará la solicitud.

Cuando haya terminado, seleccione **Devolver control** para dejar de compartir el control.

Todo lo anterior lo podrá observar en el siguiente video:

[https://www.microsoft.com/es-es/videoplayer/embed/RE2NPUK?pid=ocpVideo0-innerdiv](https://www.microsoft.com/es-es/videoplayer/embed/RE2NPUK?pid=ocpVideo0-innerdiv-oneplayer&postJsllMsg=true&maskLevel=20&market=es-es)[oneplayer&postJsllMsg=true&maskLevel=20&market=es-es](https://www.microsoft.com/es-es/videoplayer/embed/RE2NPUK?pid=ocpVideo0-innerdiv-oneplayer&postJsllMsg=true&maskLevel=20&market=es-es)

### **Función 5 – Tomar notas de la reunión**

Paso 1 – Seleccione **más opciones \*\*\*** y seguidamente **Mostrar notas de reunión** <sup>同</sup>

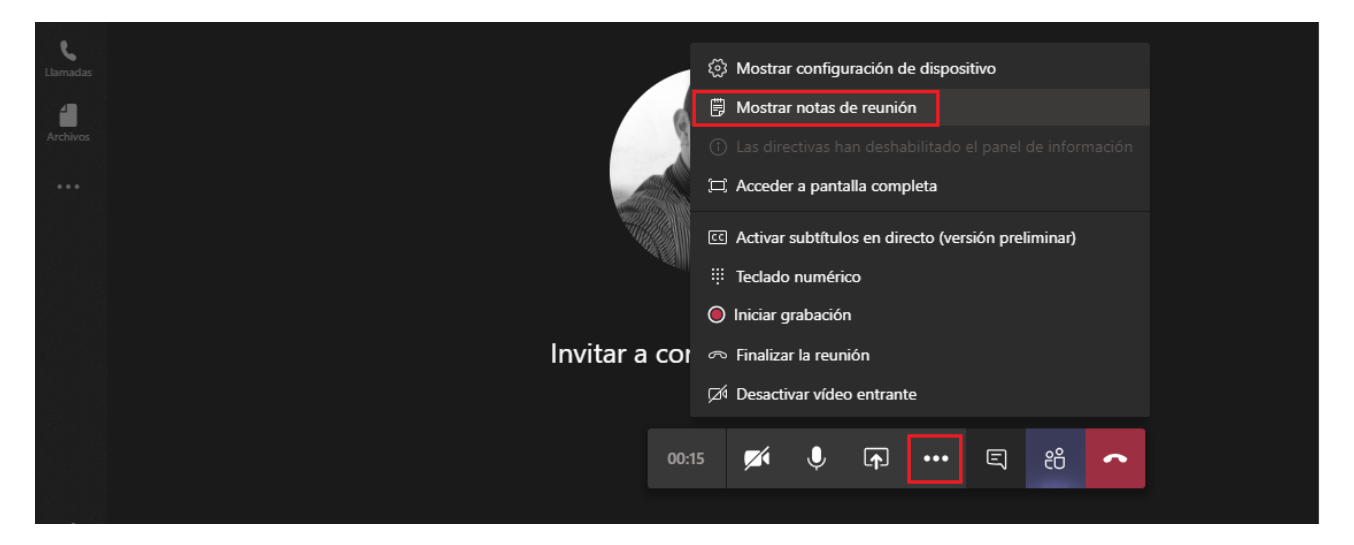

Si aún no ha tomado ninguna nota, seleccione **empezar a tomar notas** de la reunión.

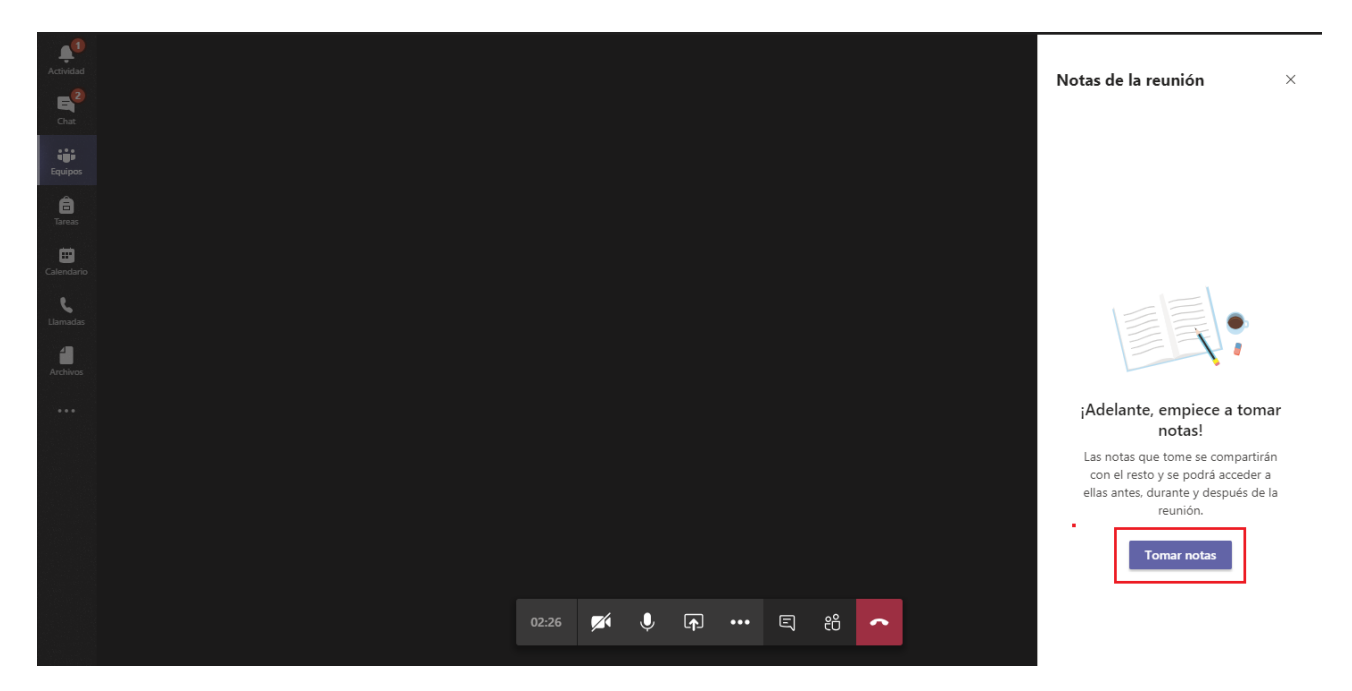

Las notas de la reunión son un buen lugar para capturar y compartir durante una reunión de Teams.

Consideraciones que se deben tener en cuenta:

- Solo las personas de la misma organización que el organizador de la reunión podrán iniciar o tener acceso a las notas de la reunión.
- Las notas de la reunión no están disponibles en reuniones con más de 20 personas.
- Solo las personas que están invitadas a una reunión antes de que se creen las notas tendrán acceso a ellas. Las personas invitadas más tarde no tendrán acceso.

#### **Función 6 – Grabar Reunión**

**Paso 1 -** Para iniciar la grabación, vaya a controles de la reunión y seleccione **Más opciones** > **Iniciar la grabación**.

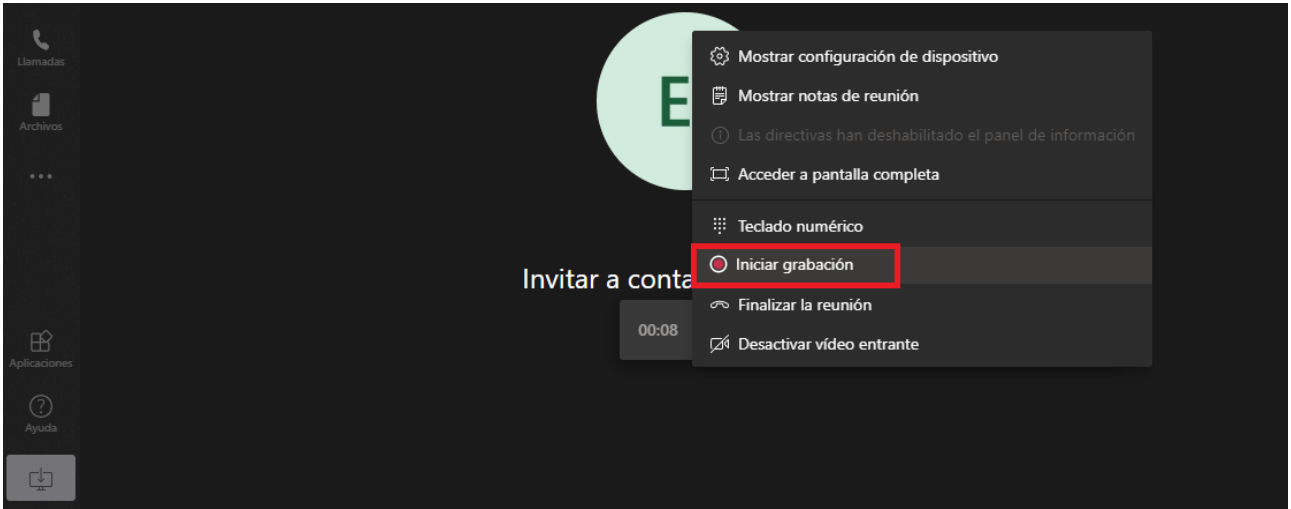

Todas las personas de la reunión reciben una notificación de que la grabación se ha iniciado.

La notificación de reunión también se publica en el historial de chat.

**Nota:** No se pueden realizar varias grabaciones de la misma reunión a la vez. Si una persona inicia la grabación de una reunión, dicha grabación se almacenará en la nube y estará disponible para todos los participantes.

**Paso 3 -** Para detener la grabación, vaya a controles de la reunión y seleccione **Más** 

**opciones** > **Detener la grabación**.

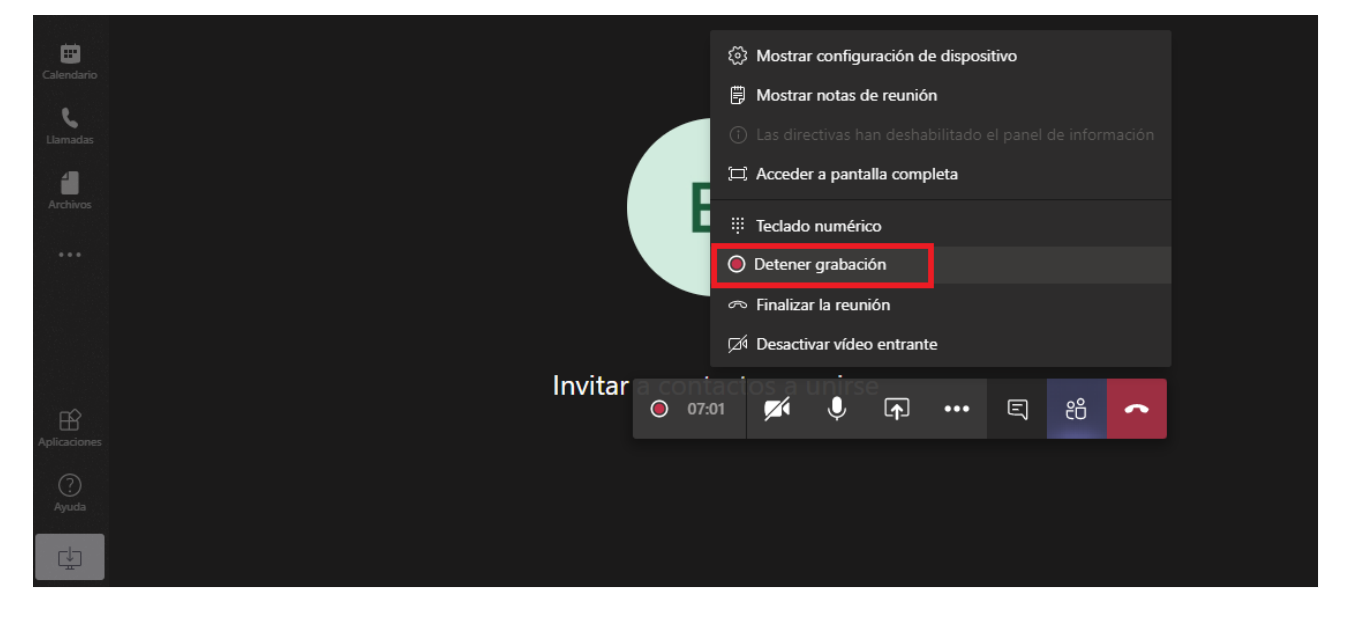

Aparecerá un mensaje de confirmación, deberá darle clic a "Detener grabación"

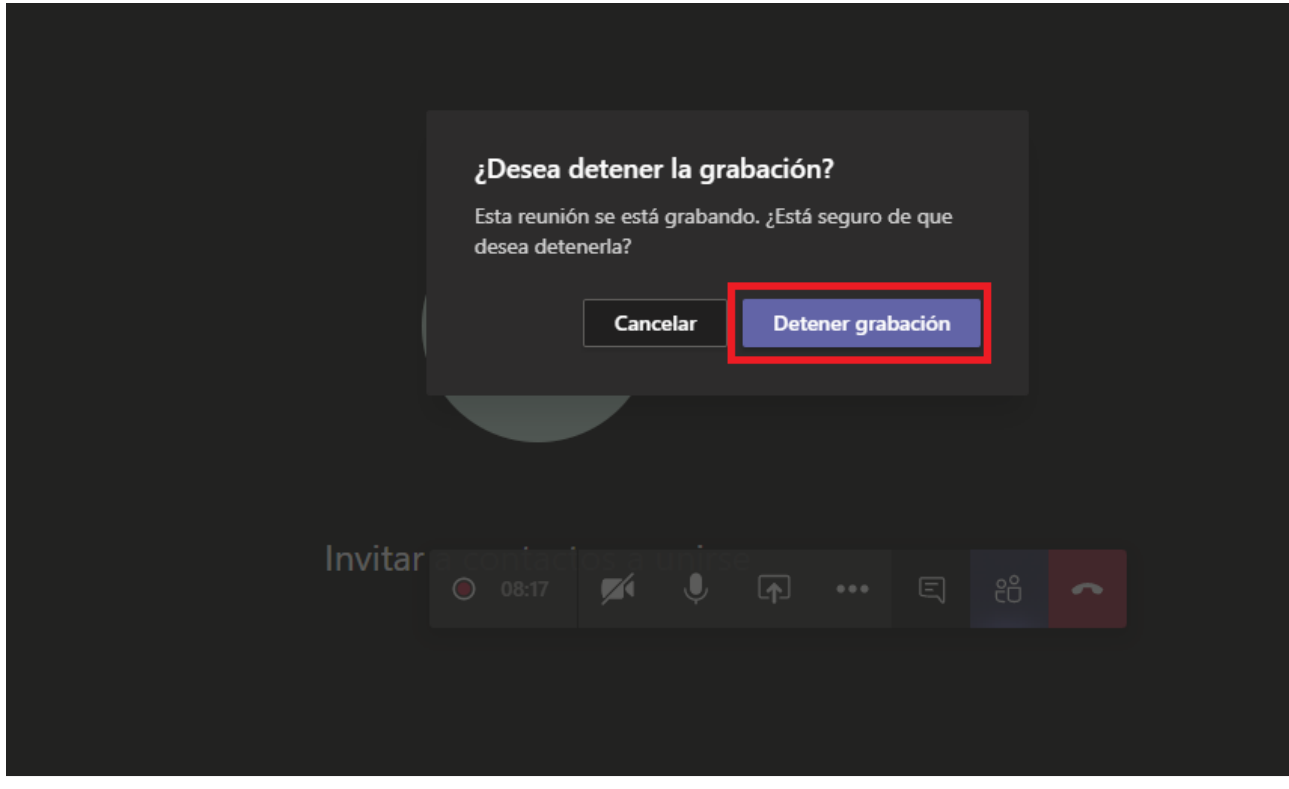

- a. La grabación se procesará (lo que puede tardar unos minutos) y se guardará en Microsoft Stream y después estará lista para su reproducción.
- b. La persona que ha iniciado la grabación recibe un correo electrónico de Microsoft Stream cuando la grabación está disponible. También se muestra en el chat de la reunión, o en el canal, si se realizó en uno.